### LESSON 8

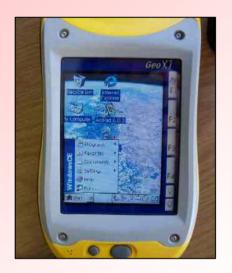

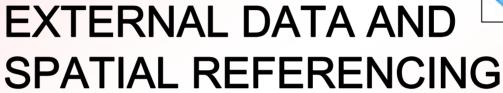

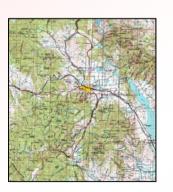

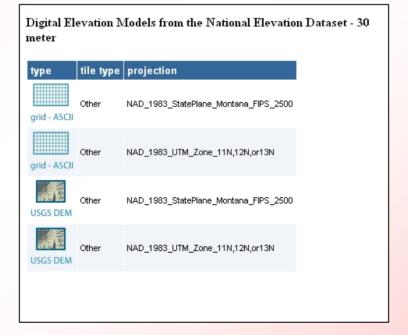

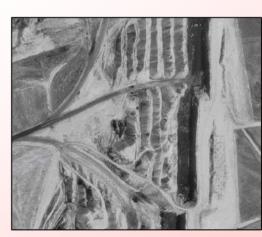

Bearing

Carlson SurvCADD 2006

#### **LESSON 8 OBJECTIVES**

By the end of this lesson, you will be able to:

- Manipulate and explore CAD files using ArcGIS.
- Project data to a specified coordinate system.
- Georeference various data formats.
- Work with raster images in ArcCatalog and ArcMap.

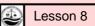

#### CAD Data In ArcCatalog

- AutoCAD data (.dxf, .dwg) is displayed in two different formats.
- The two data formats are generated by ArcGIS

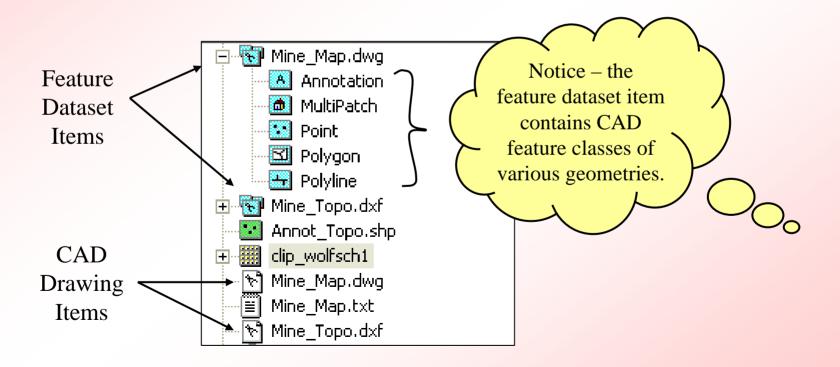

#### **CAD** Properties

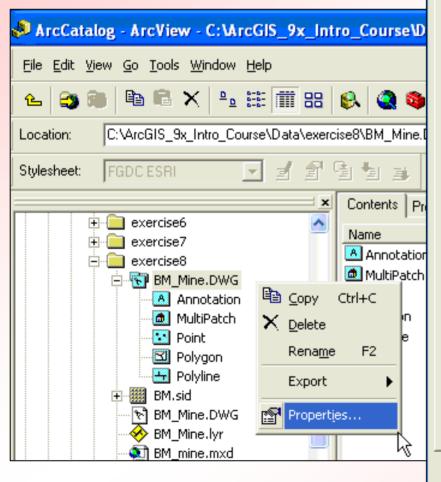

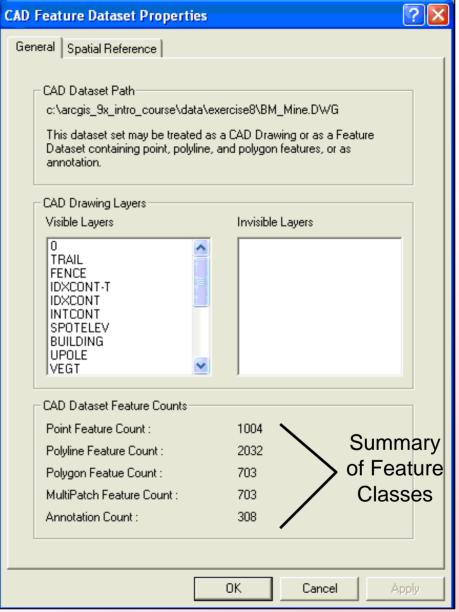

#### **CAD Files in ArcCatalog**

In ArcCatalog, CAD Feature Datasets can be previewed in both geography and table format.

The ArcCatalog preview for a CAD drawing is limited to geography.

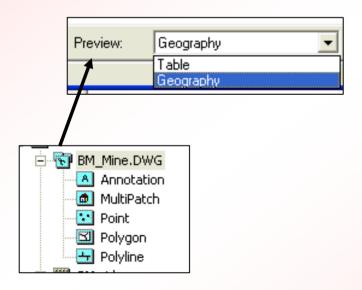

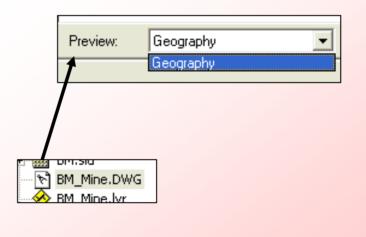

#### CAD Files in ArcMap

### CAD Feature Datasets have more options in ArcMap

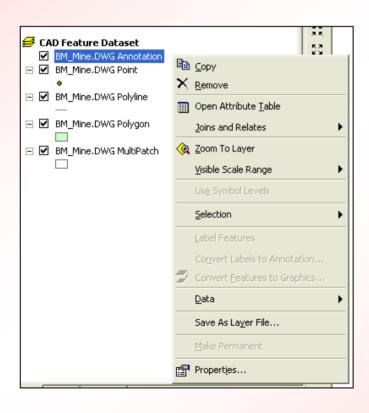

CAD Drawings are limited – basically for viewing purposes and examining the file contents. Note there is no attribute table.

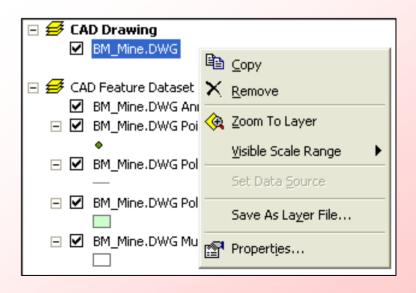

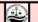

#### **CAD Drawing Symbology**

- No options to change symbology for CAD drawings.
- Drawings retain the colors, lineweights, etc. that were set in AutoCAD.

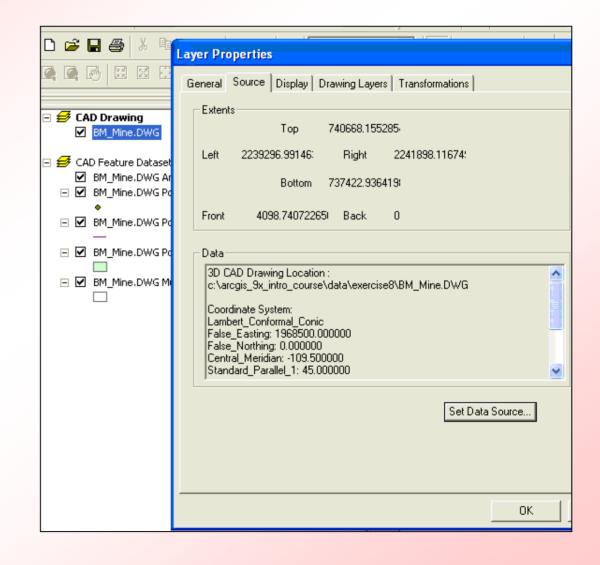

### **CAD Feature Dataset Symbology**

- Different geometries are grouped together, and ArcMap randomly assigns different colors to each.
- Access symbology properties separately for each feature class.
- Changing color only left click on the symbol.

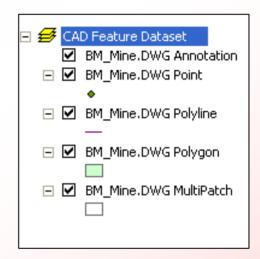

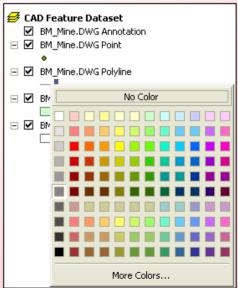

## CAD Feature Dataset Symbology

 Access the Symbol selector box by single-clicking on the symbol below each feature class.

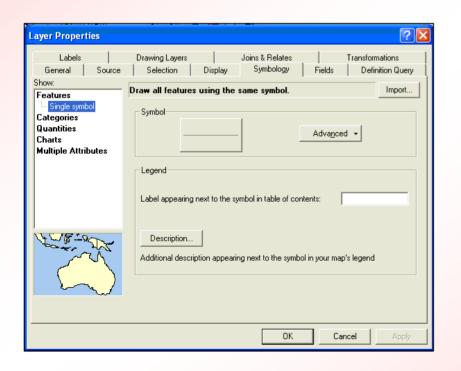

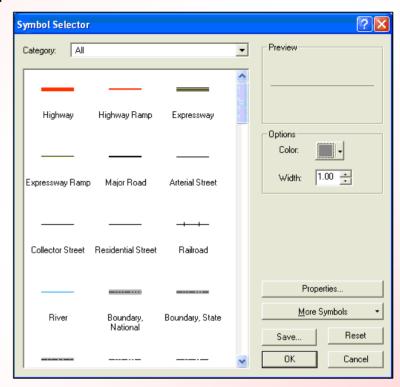

 Or access the Symbology tab in the Layer properties box by right-clicking on the feature class and selecting Properties.

#### **CAD Drawing Fields**

 CAD Drawings (white icon) do not have Attribute Tables in ArcGIS.

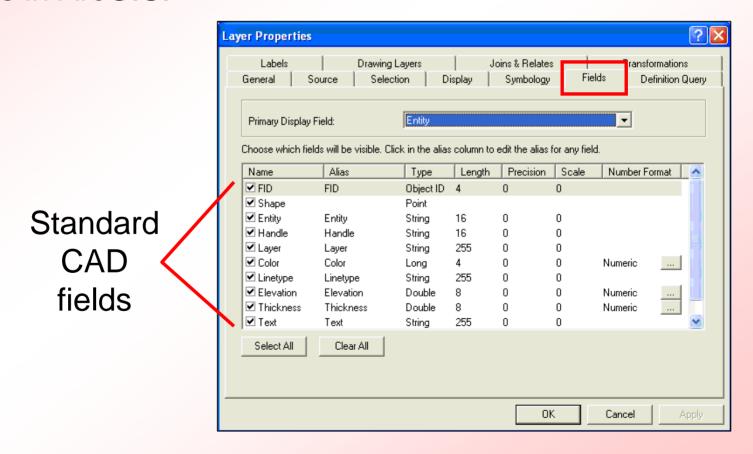

## CAD Attribute Tables and Feature Classes

- Contains information from the CAD file, including elevation data.
- Same query options available as for shapefiles.
- CAD data is Read-Only! No editing allowed.

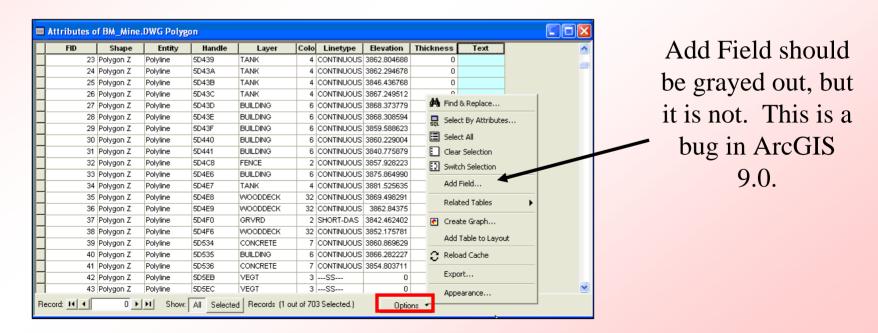

#### Raster Datasets

 A raster model, otherwise known as a raster dataset (image), is, in its simplest form, a matrix (grid) of cells (pixels).

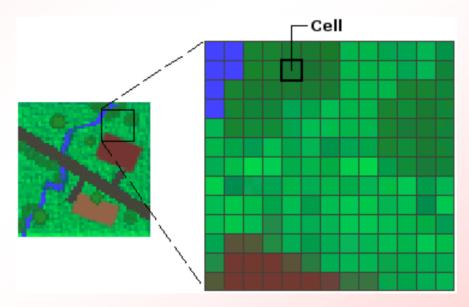

#### Raster Properties in ArcCatalog

- When you right-click on a raster and select properties, you will see this dialog box:
- You can define spatial reference and run statistics from within the dataset properties box.

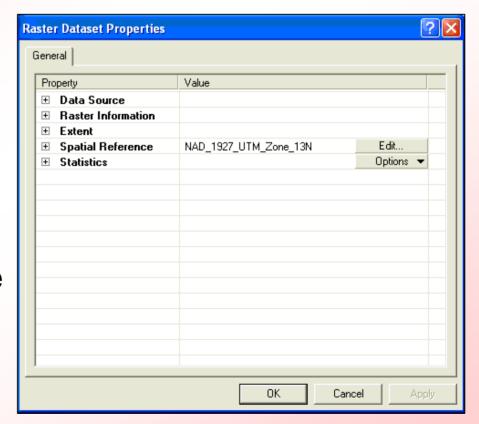

#### Raster Images in ArcMap

- Cells of a raster are always in cartesian coordinates and all have an equal area.
- Be careful when projecting raster data; it can create lots of area distortion.

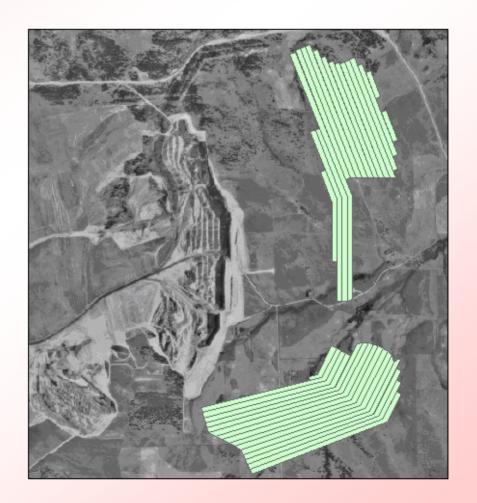

#### Raster Symbology

- Depending on the type of file, rasters have different options for symbology.
- Examples below are shown for MrSID and TIFF formats, respectively.

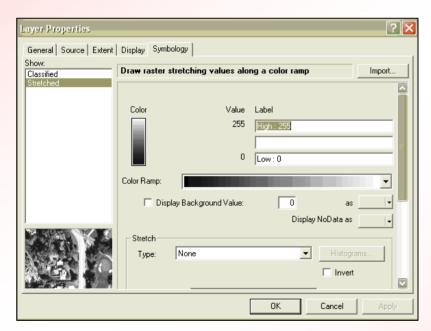

MrSid Symbology

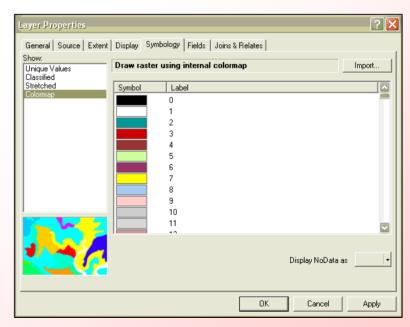

TIFF Symbology

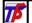

#### Raster Attributes

#### TIFF Attribute Table

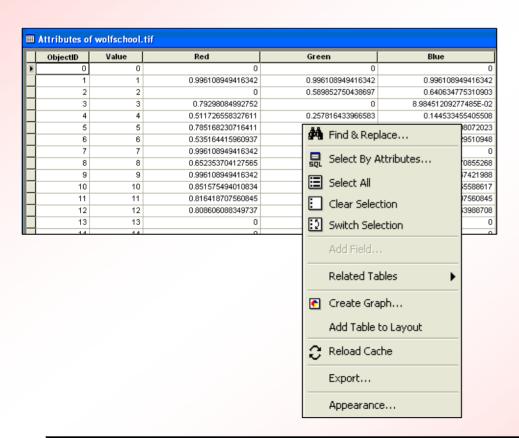

#### MrSID Attribute Table (B/W)

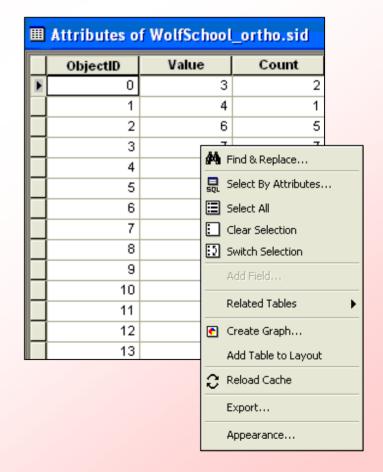

### Georeferencing Data

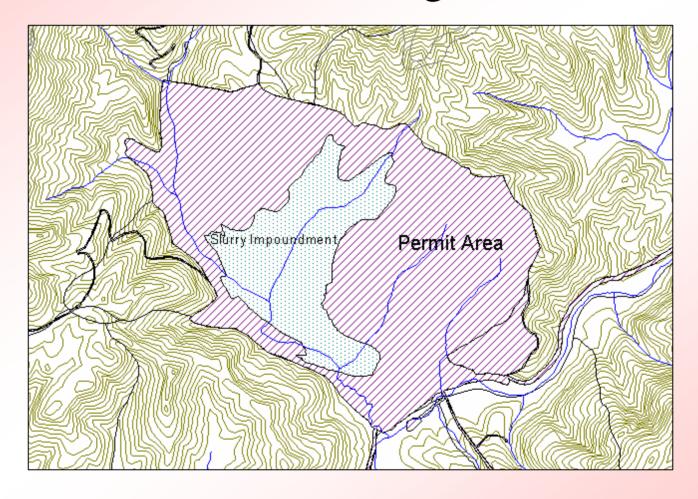

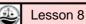

#### Projection and Transformation Information For Data

- Projection information, if it exists, is easily accessible in text format.
- A world file does not specify a projection for the image it simply is a transformation from the raster coordinates to the coordinates in a given projection.

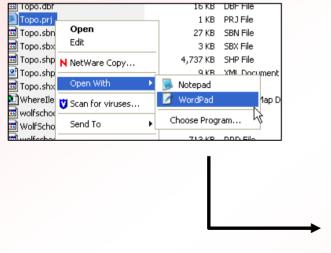

#### PRJ file – sample contents

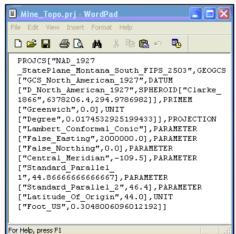

TFW, JPW, SDW etc. file –

sample contents

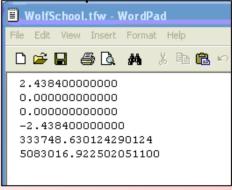

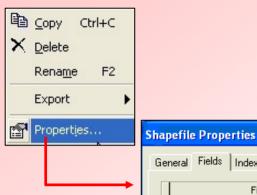

ArcCatalog: Viewing Projection Information for Shapefiles

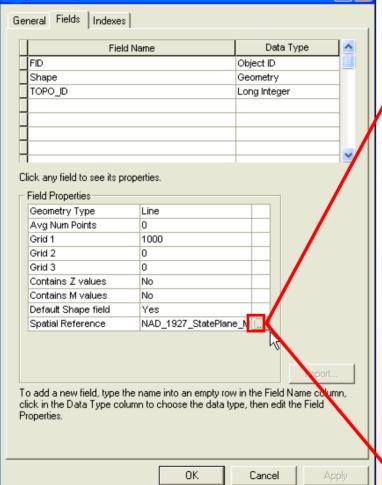

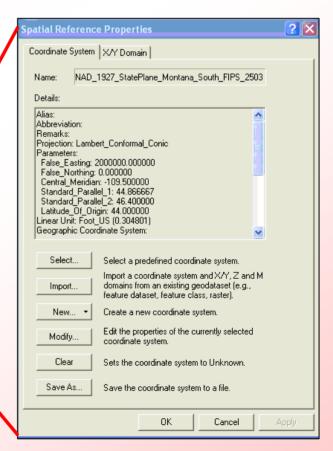

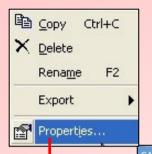

ArcCatalog: Viewing Projection Information for CAD Files

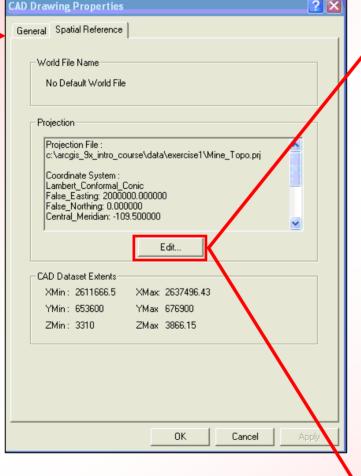

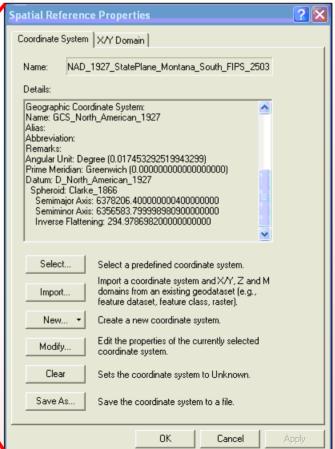

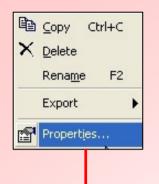

### ArcCatalog: Viewing Projection Information for Raster Files

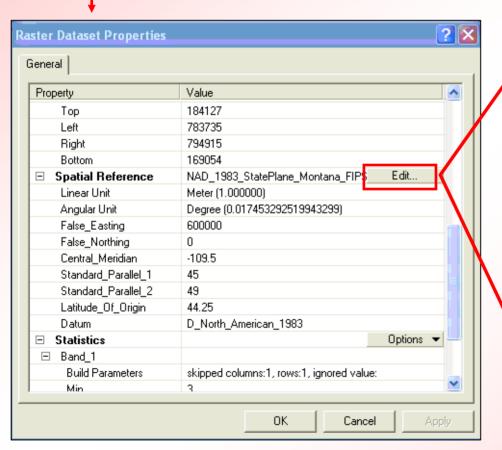

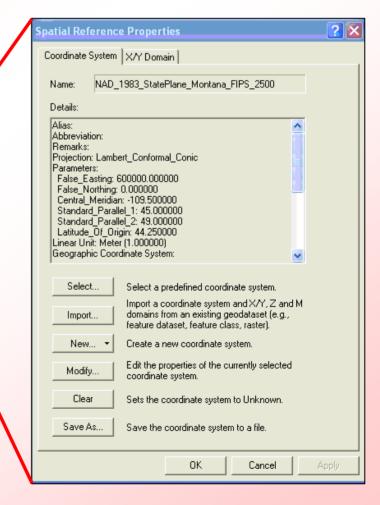

21

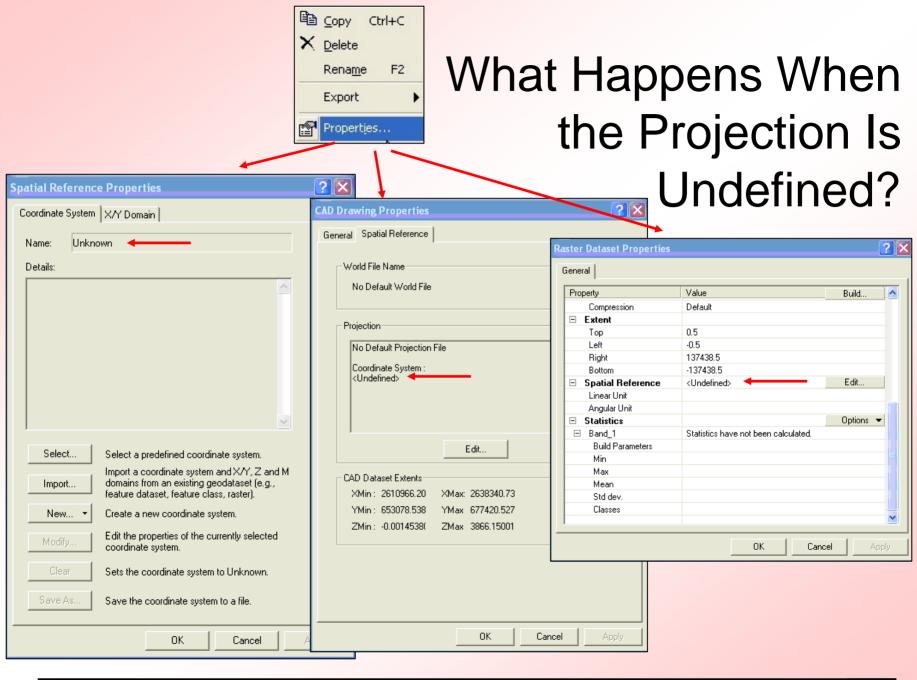

Lesson 8

## Selecting a Coordinate System for a Shapefile:

- Click on Select
- After choosing a predefined coordinate system, click Apply and OK.
- You don't have to save a projection file – ArcGIS does this automatically for shapefiles.

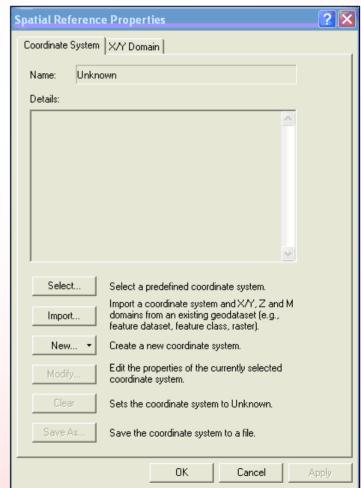

Selecting a Predefined Coordinate

System for CAD Data:

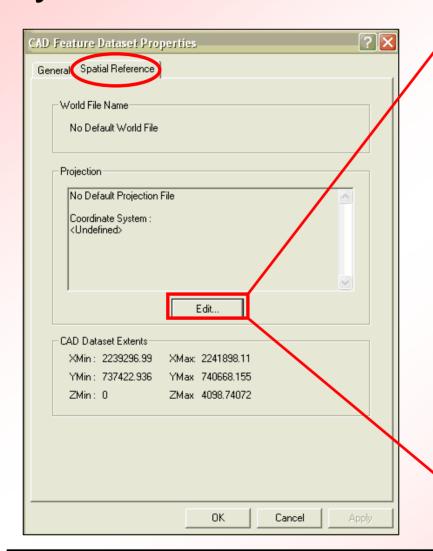

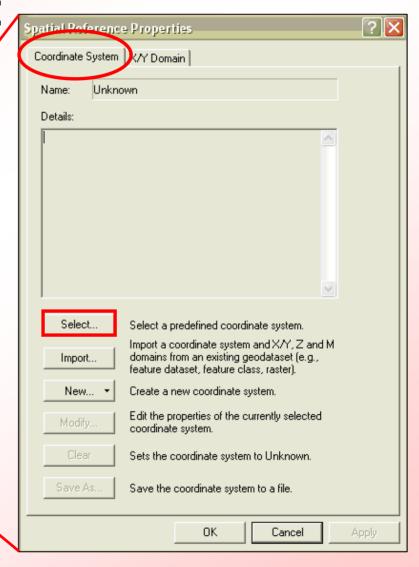

### Selecting a Predefined Coordinate System for CAD Data:

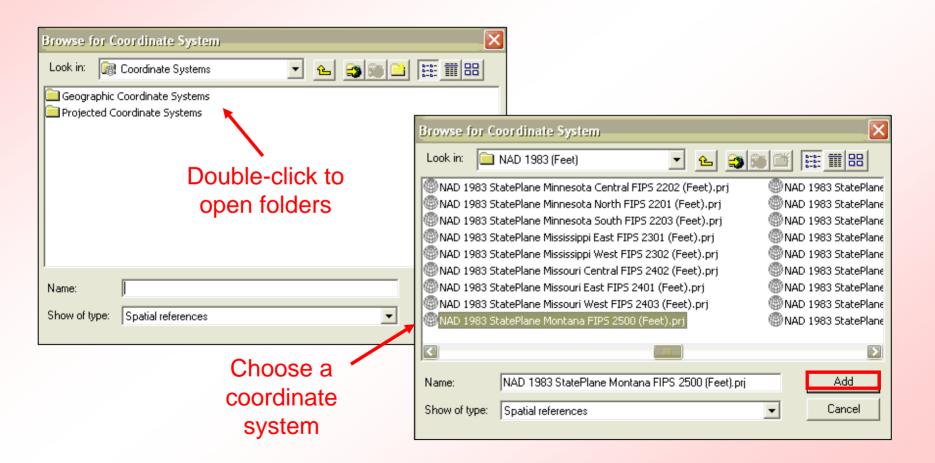

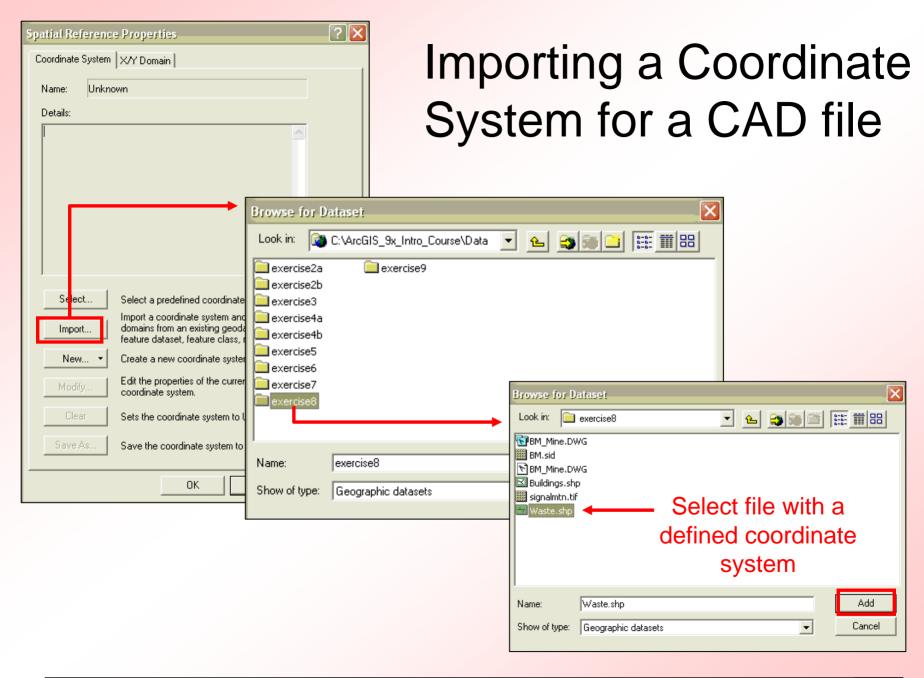

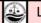

## Copying An Existing .prj File for CAD Data

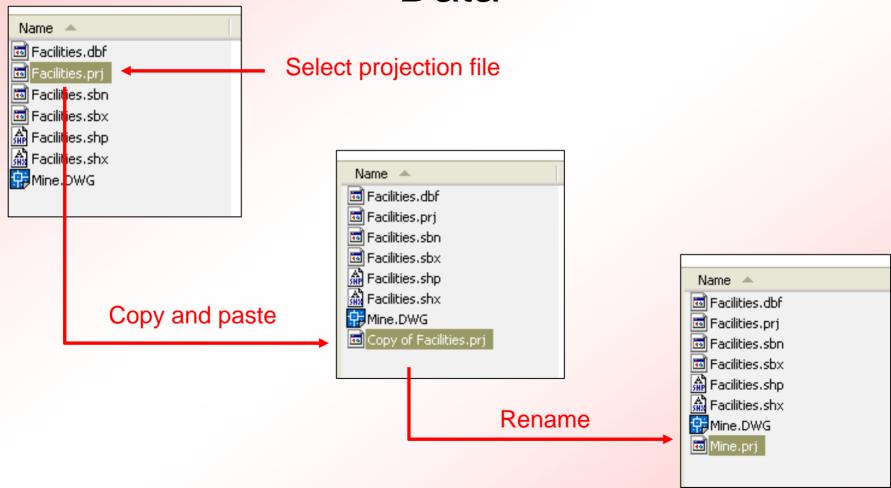

#### Raster Data

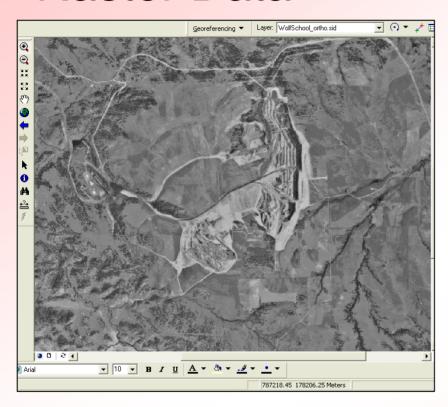

- Air photo
- Quad. Maps
- Scanned maps
- Other photos

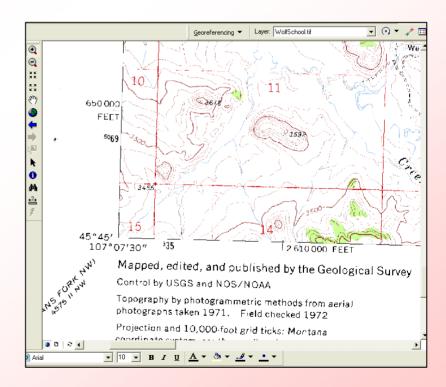

#### Raster Georeferencing

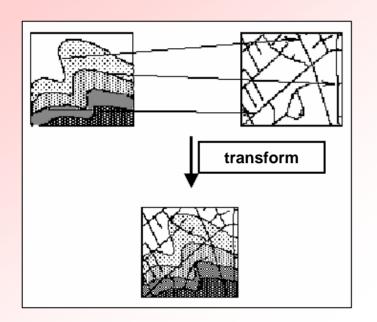

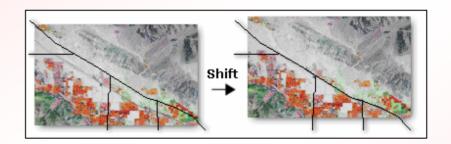

Manipulating the position of a raster image to fit other data.

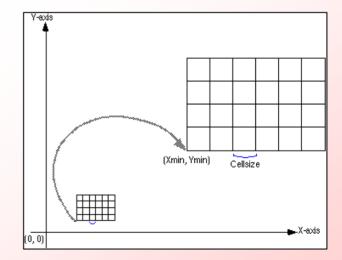

#### Georeferencing Options for Raster Data

- Align the raster
- Transform the raster
- Interpret the root mean square error
- Resample the raster dataset
- Should you rectify your raster?

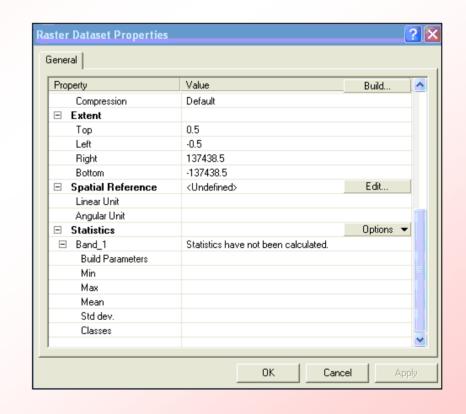

### Using The Georeferencing Toolbar

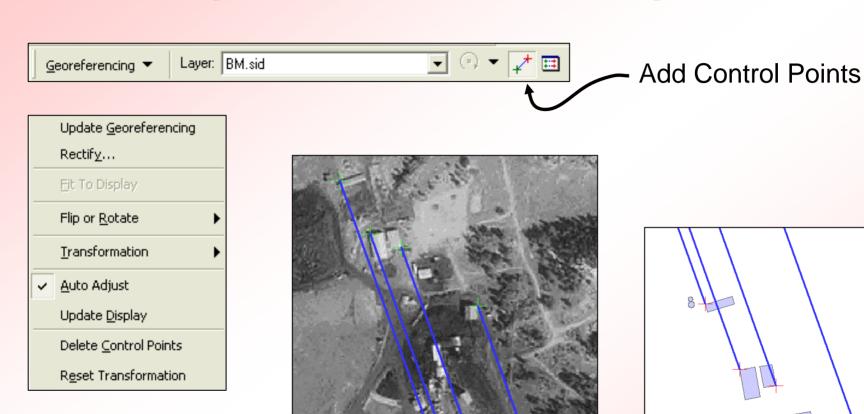

 Link points on the raster image to points in a shapefile or other data.

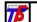

#### Georeferencing Raster Data

- End result is alignment of vector and raster data
- Observe the RMS error in situations where accuracy matters

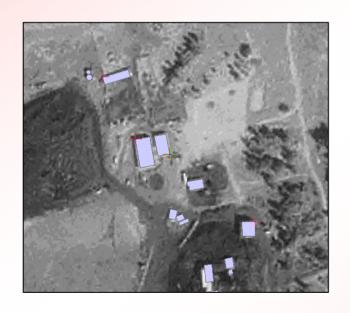

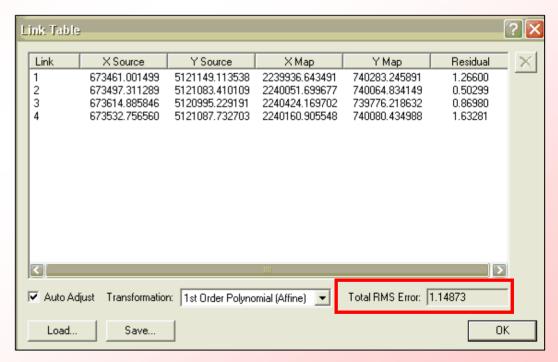

#### Georeferencing with World Files

- The georeferencing can be saved for future use with the "Update Georeferencing" tool.
- This tool creates a file, called a
   World File, that resides in the
   same directory as the image and
   tells GIS software where and how
   to display the image.

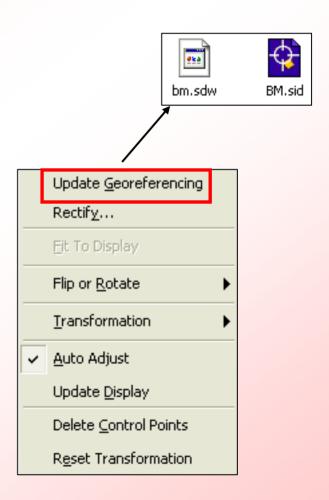

### Rectifying Images

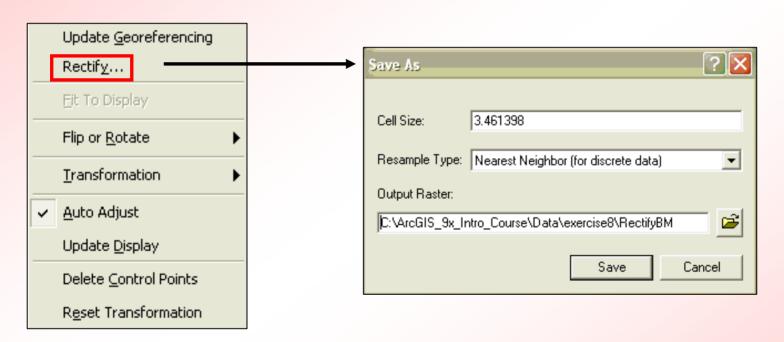

- Image is converted to real-world coordinates
- Coordinate information becomes part of the rectified image file.

# The Clip Tool: Making Rasters More Manageable

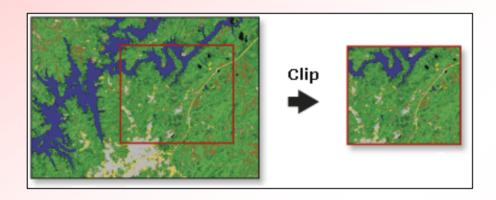

- Raster data can have huge file sizes.
- Clip tool not only reduces the extents of the dataset, it reduces geoprocessing time.
- Increases performance
- Available with any ArcGIS license

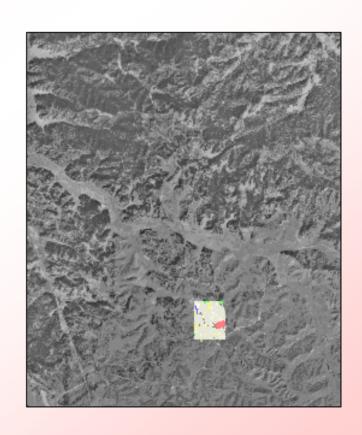

#### Using the Clip Tool

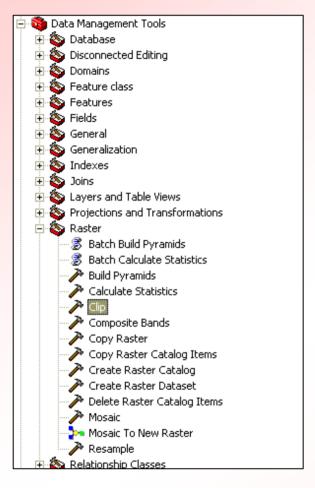

## Data Management tools > Raster > Clip

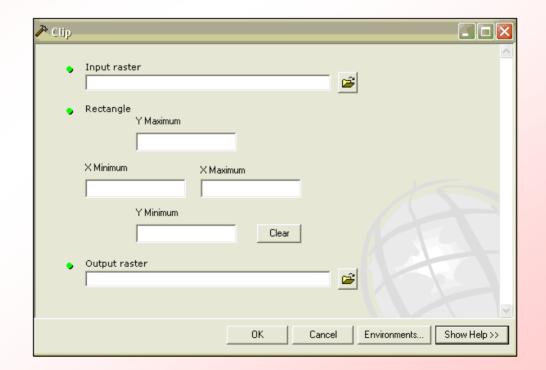

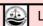

## Use Environment Settings to Set the Extents

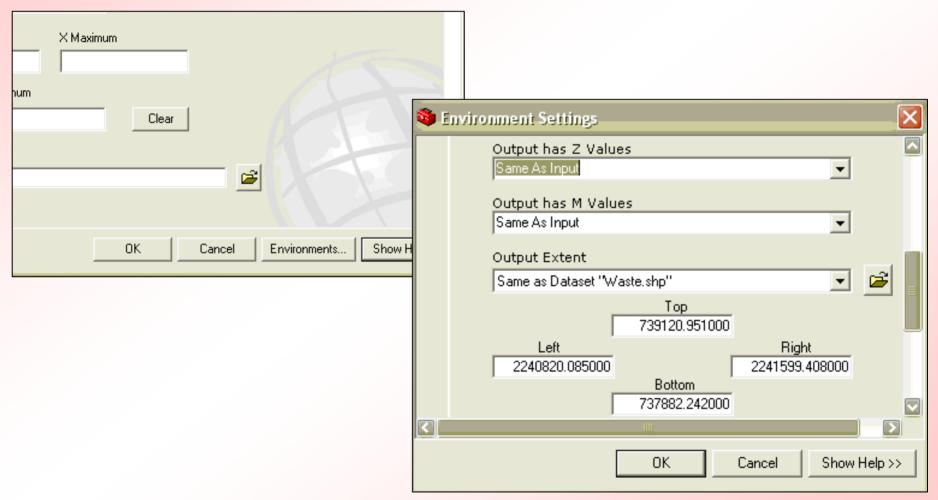

#### Clipped Raster is Created

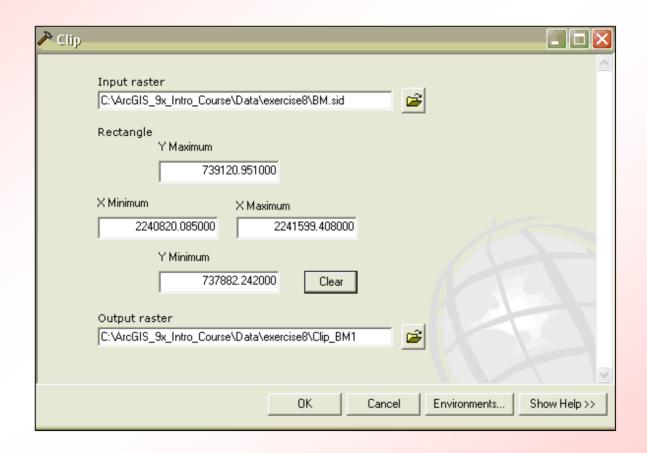

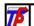

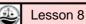

#### **Summary Questions**

- What are some of the differences between the two types of CAD files that ArcGIS displays (i.e. – the difference between the blue file and the white file)?
- What are some ways to spatially reference CAD data?
- What is georeferencing and what are the different options available to the ArcGIS user for georeferencing a raster image?
- What else can you do with raster data in ArcGIS?

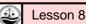

# Exercise 8: CAD Data, Raster Images, and Coordinate Systems

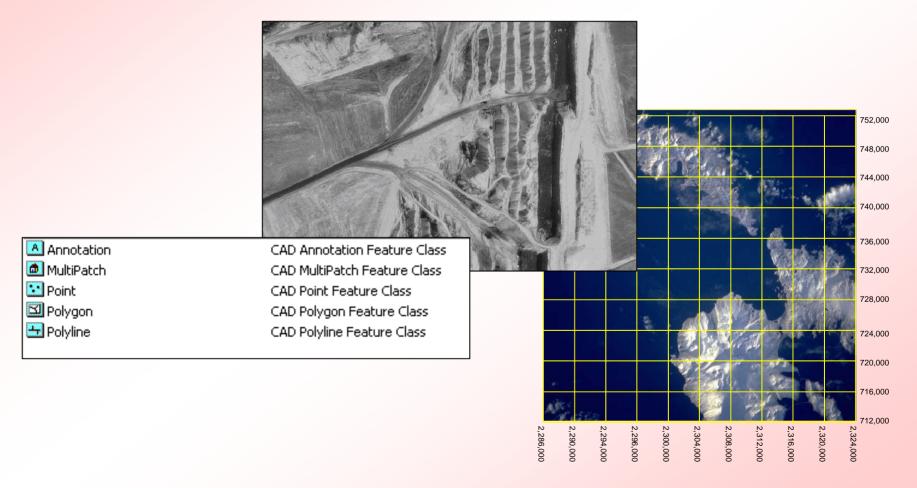